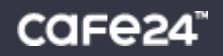

# 스마트디자인 편집창 사용자 매뉴얼

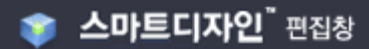

#### 목차

#### Chapter 1. 스마트디자인 개요

1. 스마트디자인이란? .......... 4 2. 모듈과 레이아웃 .......... 5

#### Chapter 2. 스마트디자인 편집창 시작하기

1. 대표디자인 편집 .......... 8 2. 일반디자인 편집 .......... 9 3. 쇼핑몰 화면에서 원하는 영역 편집 .......... 10

#### Chapter 3. 상세 기능 설명

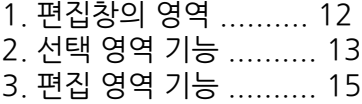

#### Chapter 4. 영역별 편집 방법

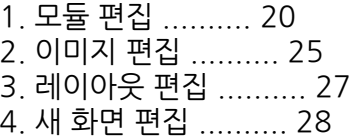

#### Chapter 5. 모듈 추가 방법

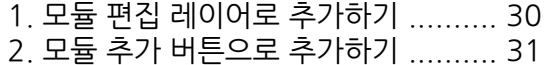

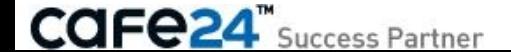

# Chapter 1. 스마트디자인 개요

### 1. 스마트디자인이란?

#### 어떤 서비스죠?

전문 개발자가 없이도, HTML만 안다면 다양한 쇼핑몰 운영자의 욕구를 그대로 구현해 낼 수 있는 디자인 관리 툴 입니다. 어느브라우저에서나쾌적한쇼핑환경을유지하며, 사이트경량화를통해접속속도를높여줍니다. 또 차별화된 고객관리를 위해 다양한 스킨 기능을 탑재하고 있으며, 제약없이 워하는 디자인을 구현할 수 있습니다.

#### 특징및장점

#### 자유로운 쇼핑몰 디자인이 가능합니다.

독립몰에서나 가능했던 디자인 구성을 스마트디자인에서는 제약 없이 구현 가능합니다. 클릭만으로도 내 PC에 있는 이미지를 업로드하거나, 스마트디자인에서 제공하는 부분 디자인으로 변경할 수 있어 디자인 변경이 쉬워집니다.

#### 전문개발자없이쇼핑몰구축이가능합니다.

전문 개발자가 없어도 HTML에 대한 기본 지식만 있으면 원하는 구성의 쇼핑몰을 자체적으로 구축할 수 있습니다. 에디트플러스에서사용하는플러그인을제공하여HTML 태그자동완성기능을사용함으로써쇼핑몰구축이더욱쉬워집니다.

#### 디자인 복사, 상속, 예약, 백업 등 스마트디자인 만의 특화된 기능을 제공합니다.

스마트디자인은쇼핑몰디자인을무제한으로보유가가능하여다양한디자인작업이가능해집니다. (무료: 10개, 유료: 무제한) 보유한디자인을활용하여복사, 상속등의기능으로디자인편집시간을단축하고, 백업/복구도자유롭습니다. 디자인예약관리기능으로, 회원등급별/날짜별/시간별로쇼핑몰디자인을상황에맞춰노출할수있습니다.

#### 모듈 단위로 작업할 수 있어 초보자도 쉽게 접근할 수 있습니다.

쇼핑몰에 필요한 기능들이 각각의 모듈로 존재하므로, 필요한 모듈만 추가하거나 삭제하는 등의 편집이 가능합니다. 한 페이지에 여러 모듈이 포함될 수 있어, 다양한 페이지를 구성할 수 있습니다.

#### 웹표준코딩을지원합니다.

다양한브라우저와여러모바일단말기(스마트폰, 테블릿PC 등)에서깨짐현상없이완벽하게구동됩니다. HTML 코드 양을 반 이하로 줄여 사이트 전송 속도를 향상 시킴으로써 사이트 체감속도를 높일 수 있습니다.

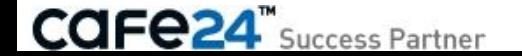

### 2. 모듈과 레이아웃

#### 모듈이란?

스마트디자인을 구성하는 가장 작은 기능 단위를 모듈이라고 합니다.

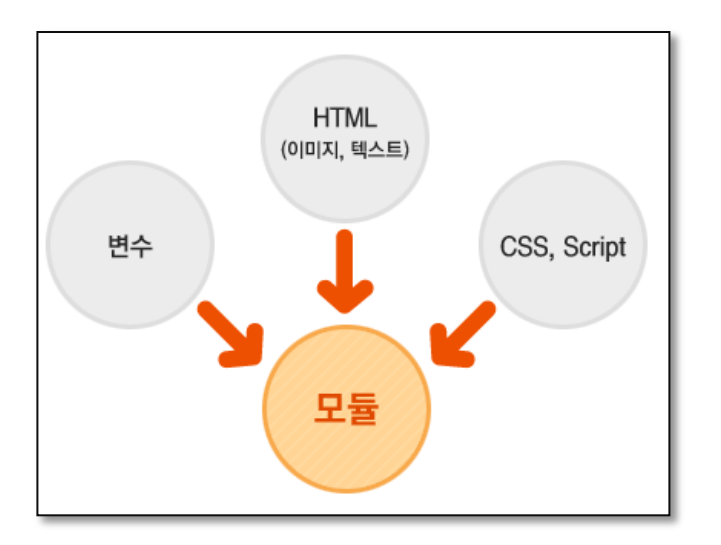

모듈(Module)이란 '1개 또는 그 이상의 콘텐츠와 기능의 묶음' 입니다.

즉, 모듈은 프로그램의 최소 단위이며, 각 모듈은 HTML 그리고 변수에 의한 조합으로구동됩니다.

모듈은 하나의 독립된 완전한 프로그램으로 사용자가 입력한

#### module="모듈아이디"

이란코드에의해서판단되며구동됩니다.

모듈은 오른쪽 그림처럼 웹 상에서 표현될 수 있습니다.

※ 모든 모듈은 페이지에 제약 받지 않습니다. 따라서 어떤 페이지에서도 자유롭게 사용하실 수 있습니다.

※ 디자인 구성 및 편리한 관리를 위해 여러 모듈을 묶어서 패키 지(Package)라는 단위로 사용하기도 합니다.

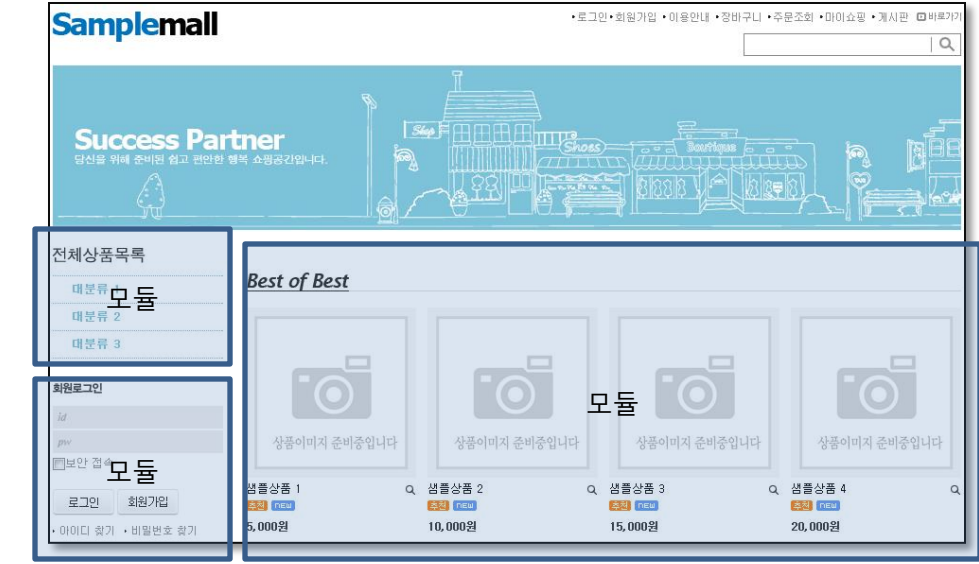

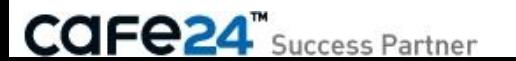

그 아래에 콘텐츠 영역에 대해 코딩합니다.

### <!--@layout(레이아웃파일위치/레이아웃파일명)-->

공통으로 사용할 레이아웃은 파일을 따로 만들어 관리합니다. 콘텐츠 파일에서는 레이아웃을 아래와 같이 선언하고,

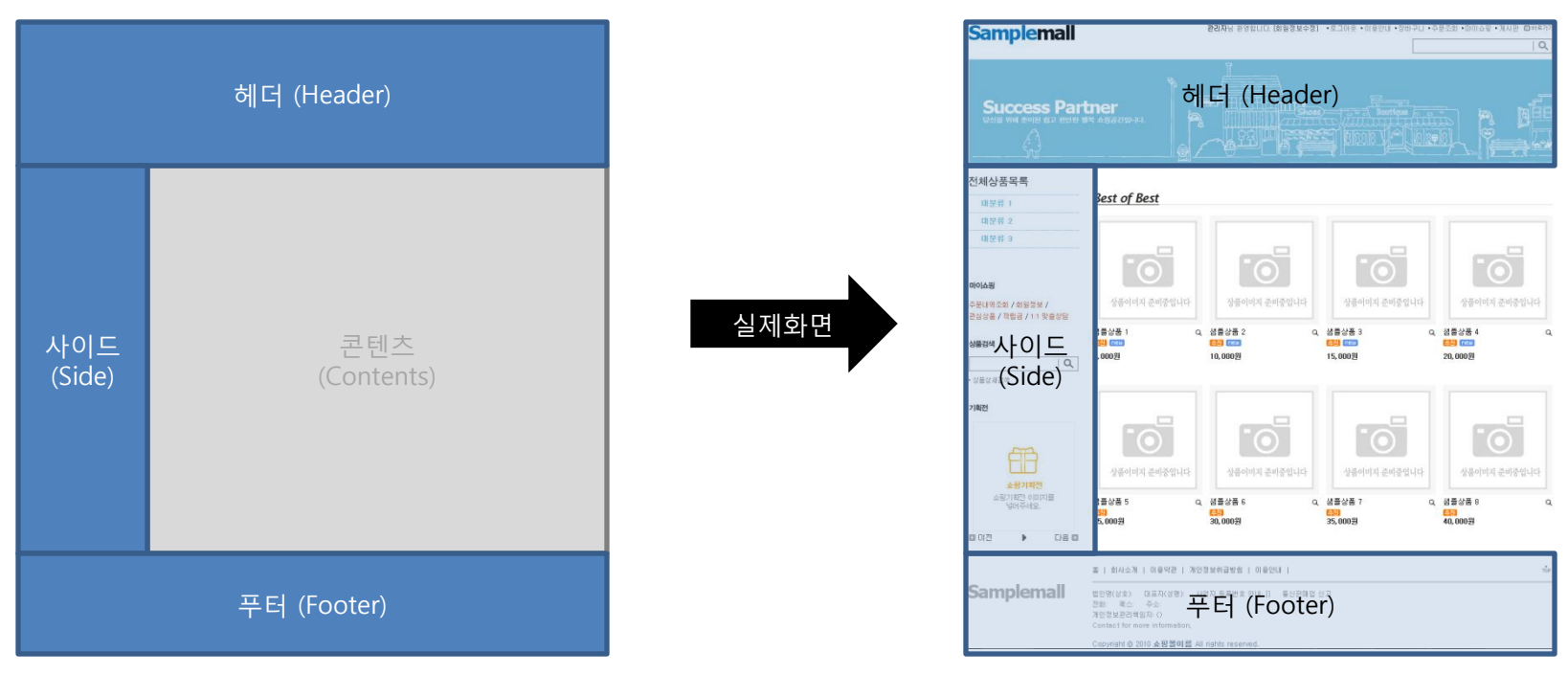

모든 화면에서 공통으로 사용되는 부분을 레이아웃이라고 하고, 스마트디자인에서는 레이아웃을 따로 정의할 수 있습니다. 레이아웃은 아래와 같이, 크게 세 부분으로 나누어 집니다.

#### 레이아웃이란?

# Chapter 2. 스마트디자인 편집창 시작하기

### 1. 대표디자인 편집

쇼핑몰 관리자에 로그인하여 디자인 관리 > 스마트디자인 메뉴로 접속합니다. 현재 대표디자인으로 설정되어있는 쇼핑몰 디자인을 수정하려면 아래 [디자인 편집하기] 버튼을 클릭해주세요. 클릭시 대표디자인의 편집창이 새 창으로 열립니다.

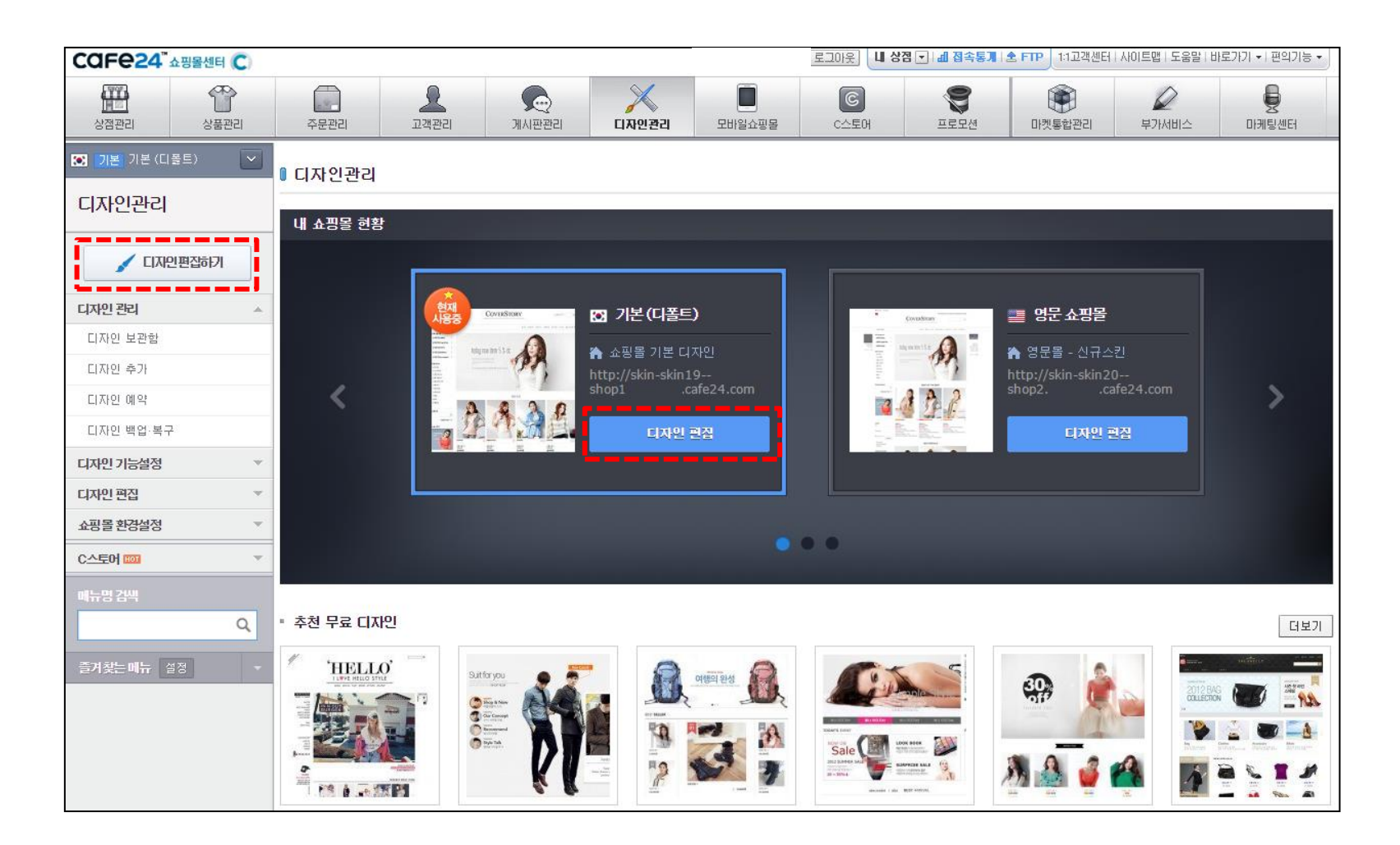

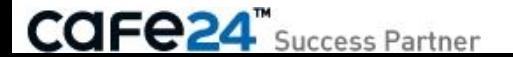

### 2. 일반 디자인 편집

대표디자인이 아닌, 내 쇼핑몰에 보관되어 있는 다른 디자인을 편집하려면 '디자인 관리>디자인 보관함' 메뉴에서 원하는 쇼핑몰 디자인을 선택하여 [디자인 편집하기] 버튼을 클릭해주세요. 클릭시 해당 디자인의 편집창이 새 창으로 열립니다.

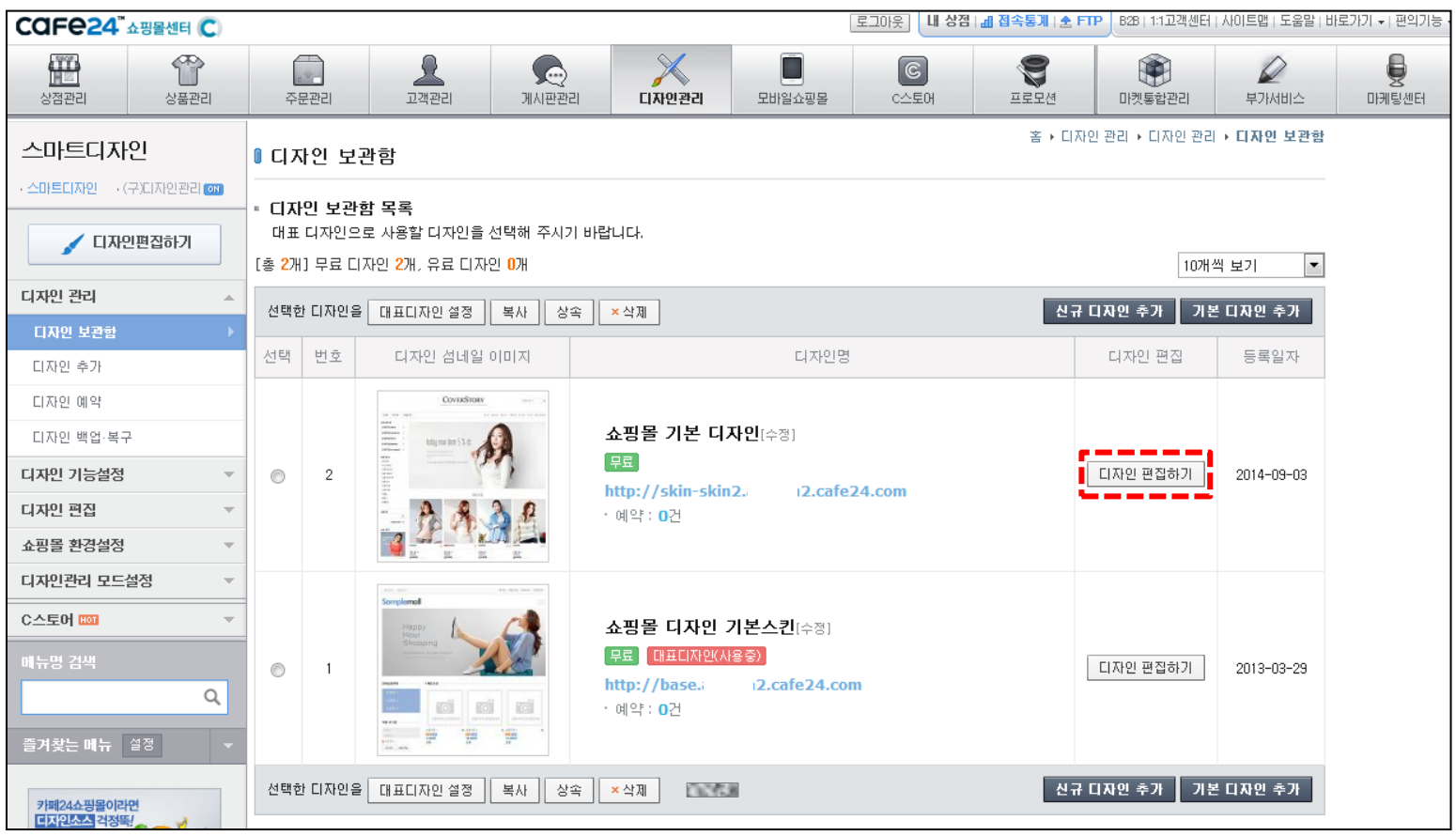

### 3. 쇼핑몰 화면에서 원하는 영역 편집

쇼핑몰 화면에서 디자인 수정을 원하는 화면으로 바로 이동하여 편집할 수 있습니다. 쇼핑몰 관리자 기능을 '사용함'으로 설정한 후 수정을 원하는 부분에 마우스를 올려 '디자인 편집' 메뉴를 클릭해주세요. 선택된 화면의 모듈을 편집할 수 있도록 편집창이 새 창으로 열립니다.

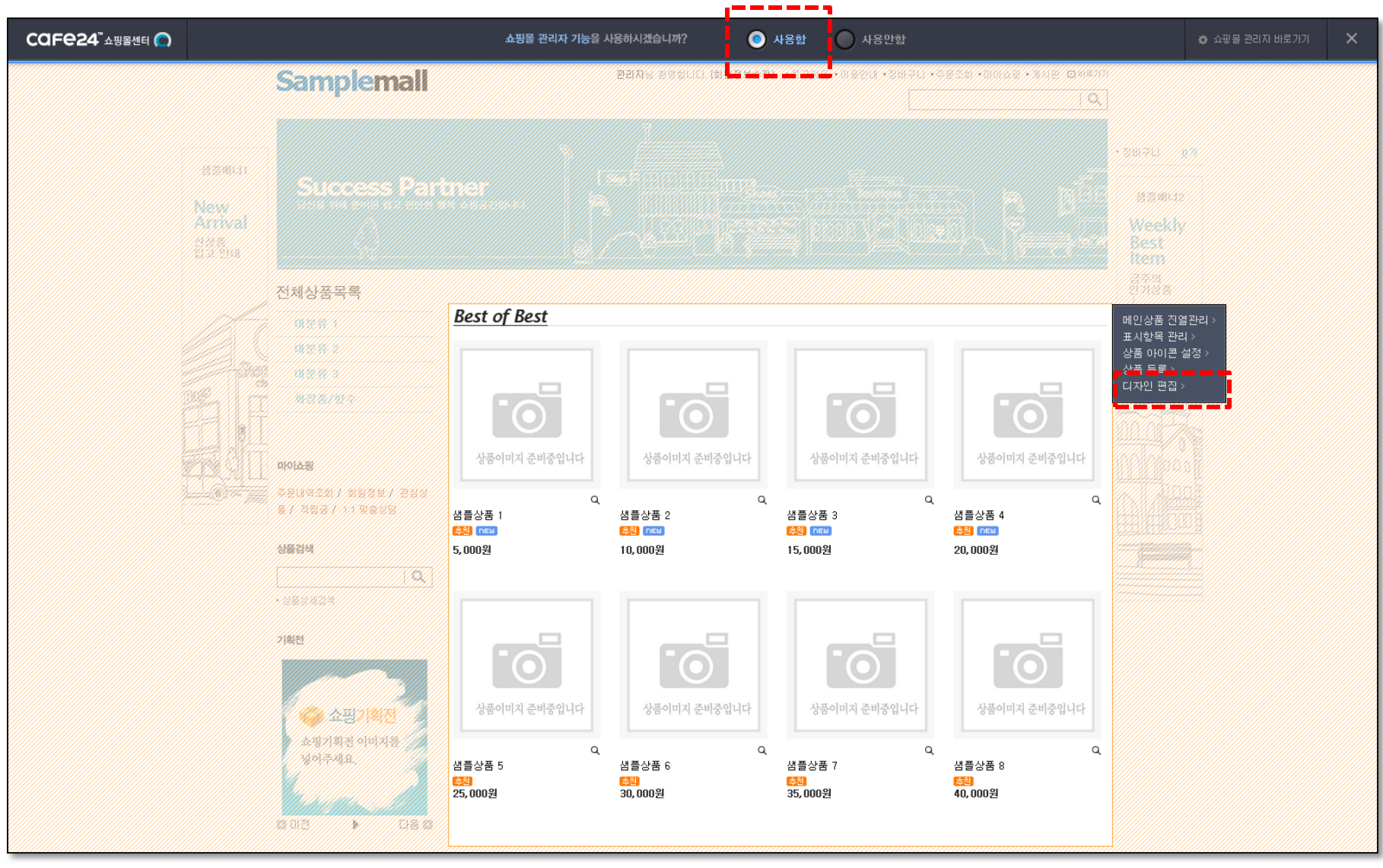

# Chapter 3. 상세 기능 설명

### 1. 편집창의 영역

스마트디자인 편집창은 아래와 같은 형태로 이루어져 있습니다.

- ① 선택 영역 : 편집창의 왼쪽 영역으로, 편집할 페이지를 선택하여 편집 영역을 띄울 수 있습니다. 또한 '폴더추가, 화면추가'를 통해 새로운 페이지를 생성할 수 있습 니다.
- ② 편집 영역 : 편집창의 오른쪽 영역으로, 선택 영역에서 페이지를 열어 해당 페이지를 수정하고 저장할 수 있습니다.

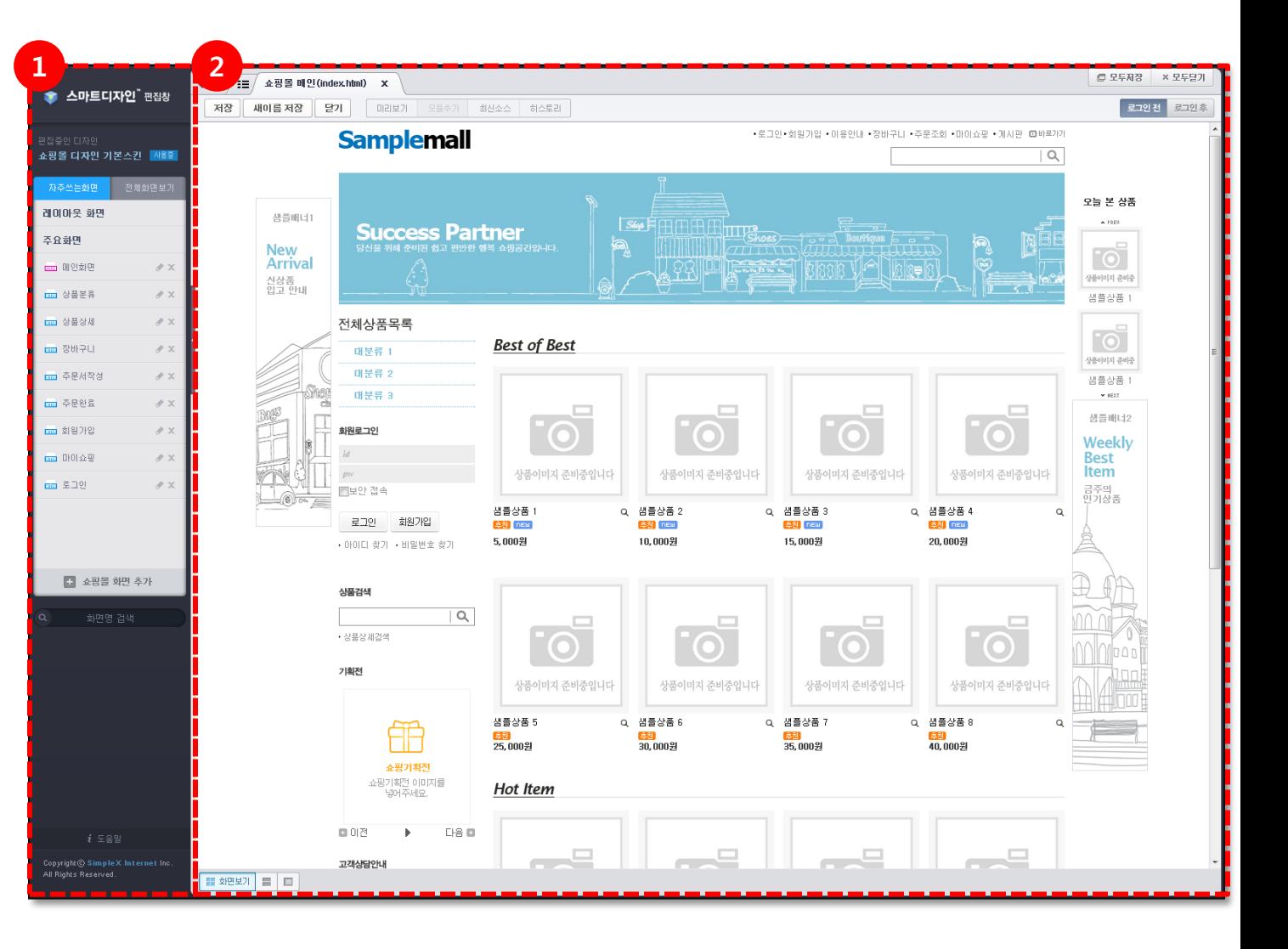

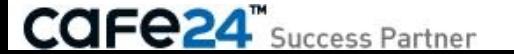

### 2. 선택 영역 기능

선택 영역은 다음과 같은 기능들로 구성되어 있습니다 .

- ① 편집중인 디자인 ∶ 현재 편집창에 열려있는 쇼핑몰 디자인명 을 보여줍니다. 대표디자인인 경우만 | 사용품 | 아이콘이 오른쪽에 보여집니다.
- ② 자주쓰는화면 : 일반적으로 많이 사용하는 화면을 즐겨 찾기 형식으로 모아놓은 리스트입니다 . : 자주쓰는 화면의 즐겨찾기명을 변경 : 자주쓰는 화면의 즐겨찾기 정보를 삭제 을 보여줍니다.<br>대표디자인인 경우만 <mark>제품의</mark><br>아이콘이 오른쪽에 보여집니다.<br>2)<br>안적으로 많이 사용하는 화면을 즐겨<br>찾기 형식으로 모아놓은 리스트입니다.<br>2)<br>- : 자주쓰는 화면의 즐겨찾기 정보를 삭제<br>2) 전체화면보기 :<br>3) 전체화면보기 :<br>2) 전체화면보기 :<br>2) 전체화면보기 :<br>2) 전체화면보기 :<br>2) 전체화면보기 :<br>2) 전체화면보기 :<br>2) 전국쓰는 화면 추가 :<br>2) 자주
- ③ 전체화면보기 : 쇼핑몰 디자인 디렉토리에 있는 모든 화면을 트리 형태로 보여줍니다 .
- ④ 자주쓰는 화면 추가 : 자주 편집하는 화면명의 왼쪽에 위치한 ★ 아이콘을 클릭하면 ★ 아이콘으로 변경되면서

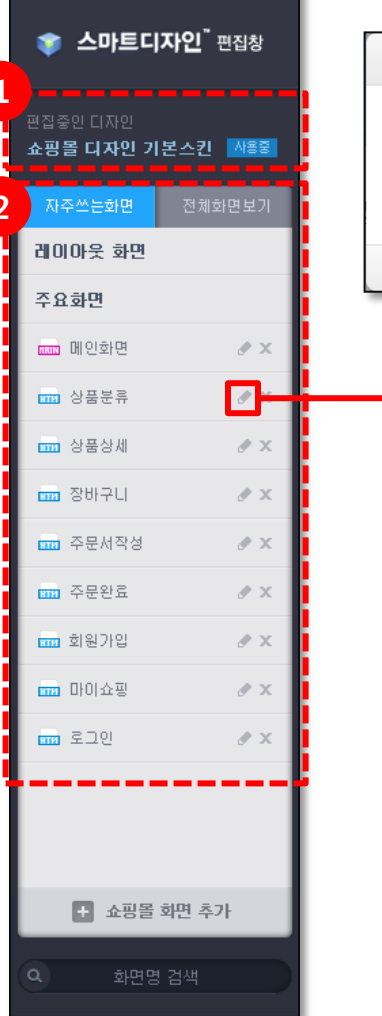

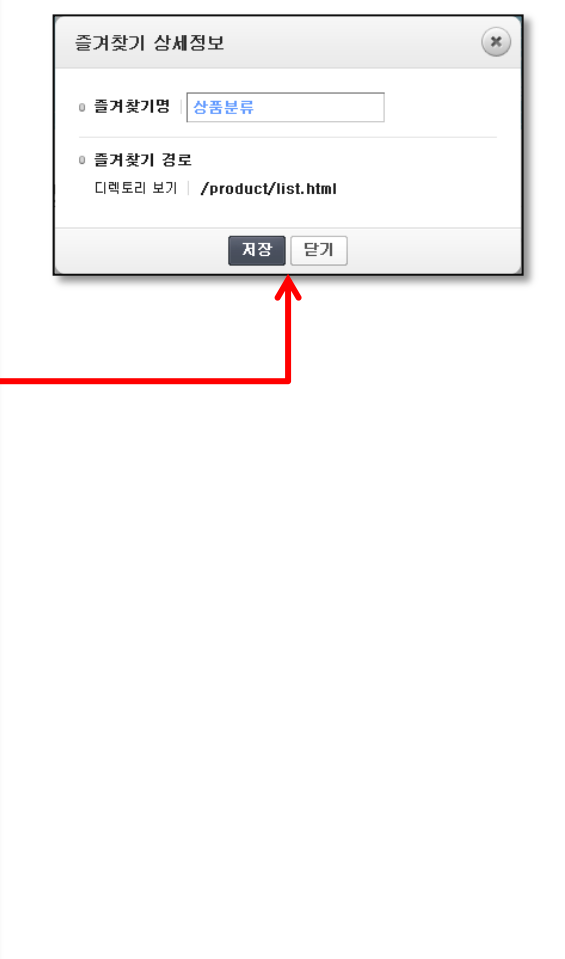

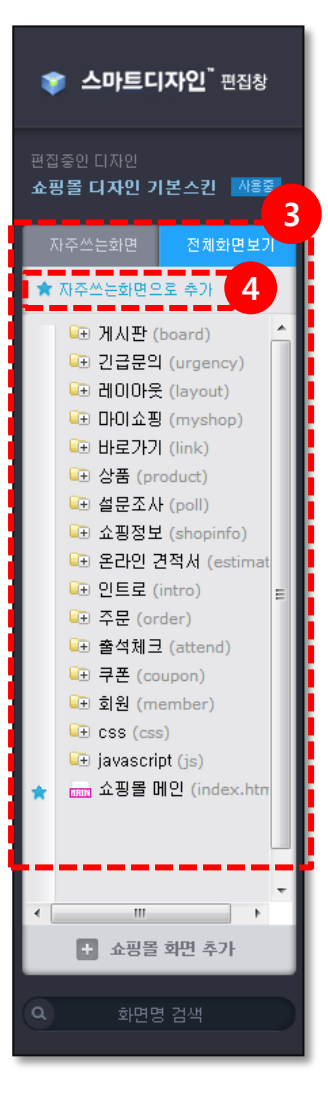

### 2. 선택 영역 기능

#### 선택 영역은 다음과 같은 기능들로 구성되어 있습니다.

■ ① 쇼핑몰 화면 추가 : 새로운 쇼핑몰 화면을 추가합니다.

추가된 새 화면은 기본적으로 레이아 웃(layout.html) 파일을 포함합니다. (새 화면 편집 방법은 chapter4 > 4. 새 화면 편집 참고)

 ② 화면명 검색 : 검색할 화면명을 입력한 후 키보드 [Enter]키를 치면 검색 결과가 화면으 로 표시됩니다. 수정을 원하는 화면을 선택하여 [선택 파일 열기] 버튼을 클릭하면 해당 화 면이 편집창에서 열립니다.

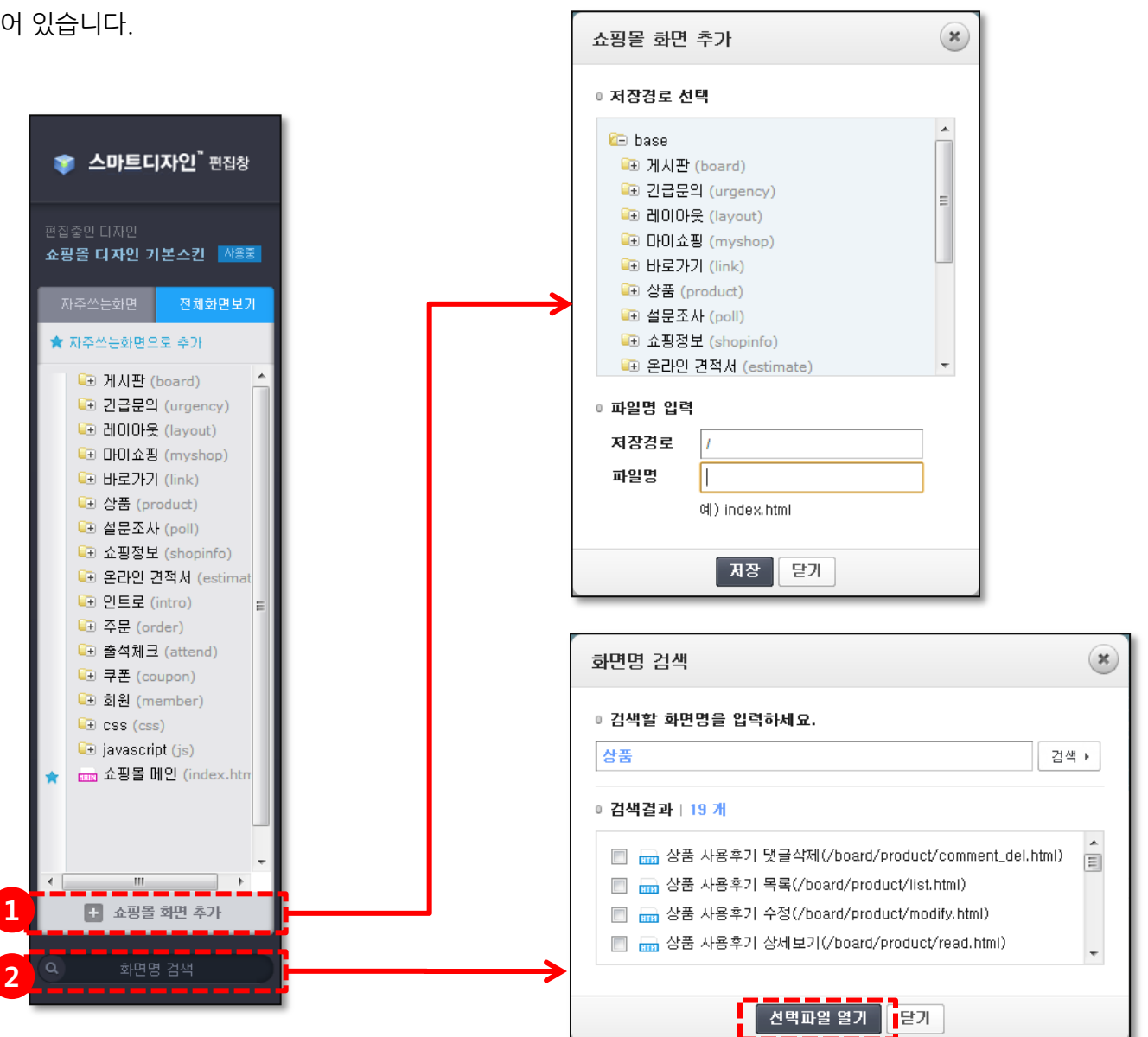

### 3. 편집 영역 기능

선택 영역은 다음과 같은 기능들로 구성되어 있습니다.

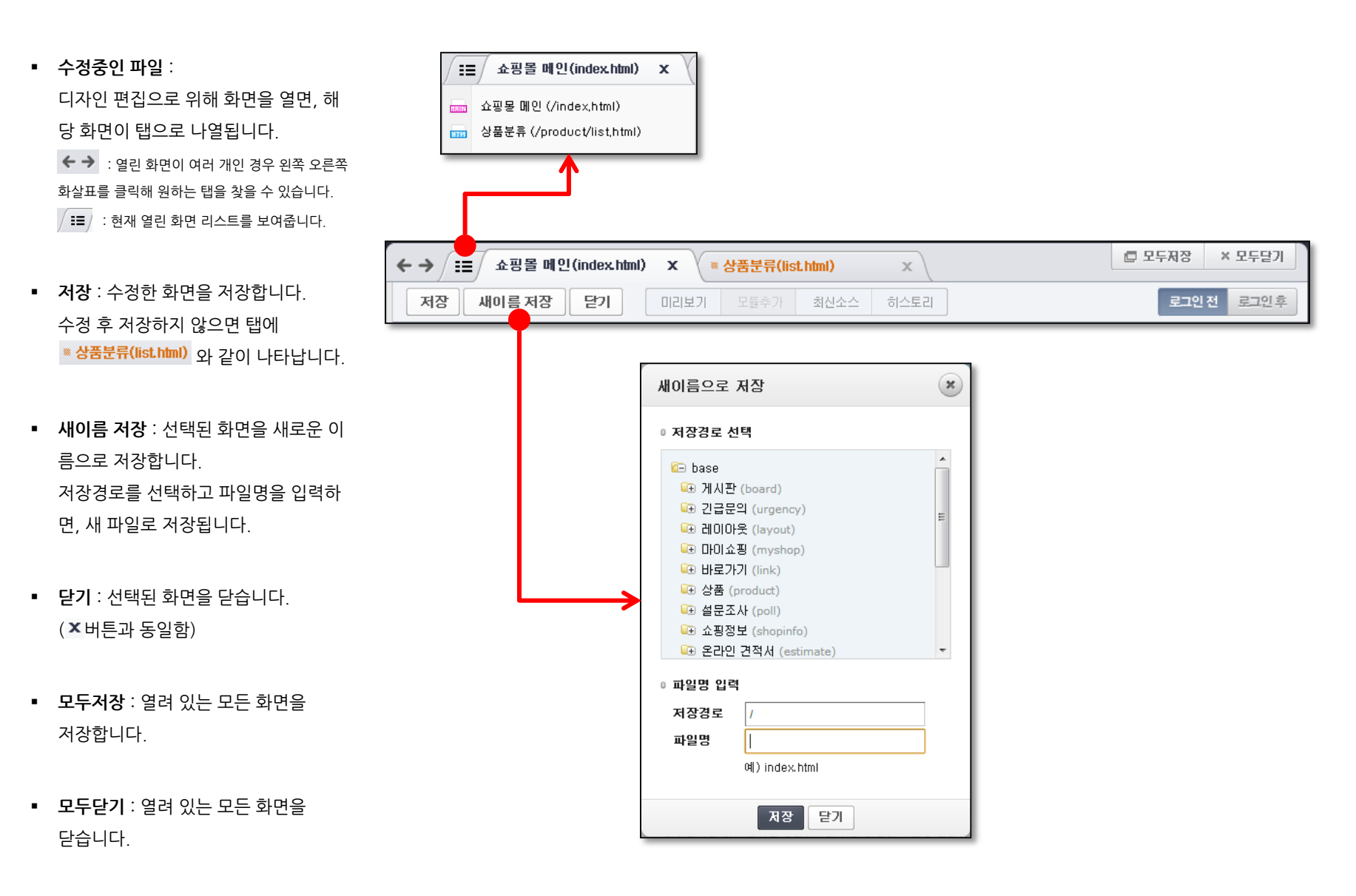

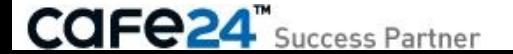

### 3. 편집 영역 기능

선택 영역은 다음과 같은 기능들로 구성되어 있습니다.

- 미리보기 : 화면을 편집한 후, 저장 하기 전 적용된 화면을 보고 싶으면 미리보기 버튼을 클릭합니다. 일반적으로, 화면 모드가 분할보기나 HTML보기 상태에서 편집한 후에 미리보기 버튼을 클릭하게 됩니다. (화면 모드는 p19 참고)
- 모듈추가 : 현재 편집중인 화면에 새 로운 모듈을 추가합니다. 화면모드가 화면보기 상태인 경우에는 모 듈추가 버튼이 활성화되지 않습니다. (모듈추가 방법은 chapter5 참고)
- 최신소스 : 현재 편집중인 화면의 최 신소스를 보여줍니다. 소스 내용을 확인한 후 적용 버튼을 눌러 현재 화면에 적용합니다. 최종적으로 저장 버튼을 눌러 저장해 야 최신 소스가 반영됩니다.
- 히스토리 : 현재 편집중인 화면의 저 장 히스토리를 보여줍니다. 원하는 저장 시간을 선택하면, 선택한 시간에 저장한 내용으로 소스를 변경 해줍니다. 최종적으로 저장 버튼을 눌러 저장해

야 반영됩니다.

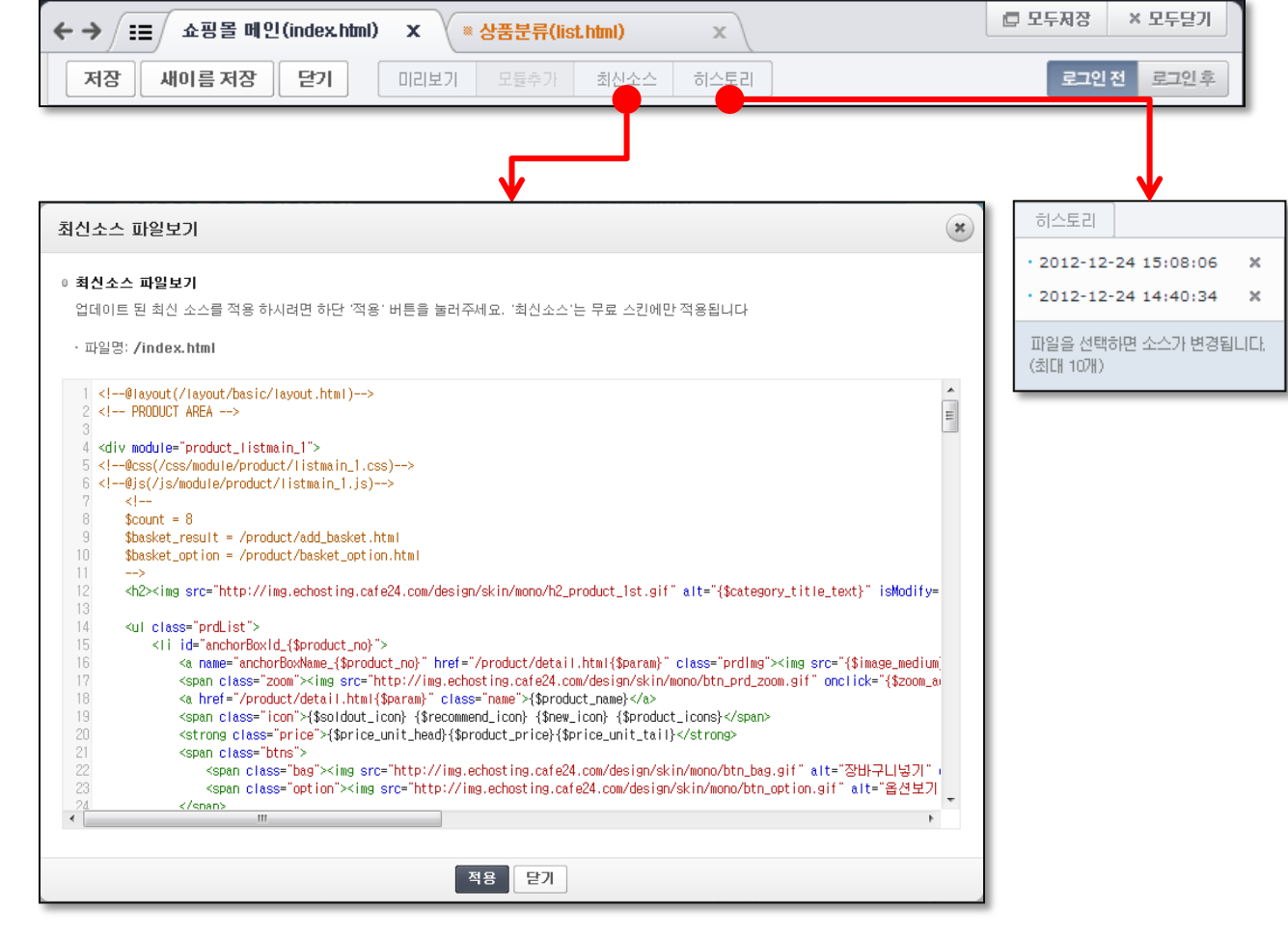

### 3. 편집 영역 기능

선택 영역은 다음과 같은 기능들로 구성되어 있습니다.

- 로그인 전 : 현재 편집중인 화면을 로그인 전 상태로 미리보기 합니다.
- 로그인 후 : 현재 편집중인 화면을 로그인 후 상태로 미리보기 합니다.

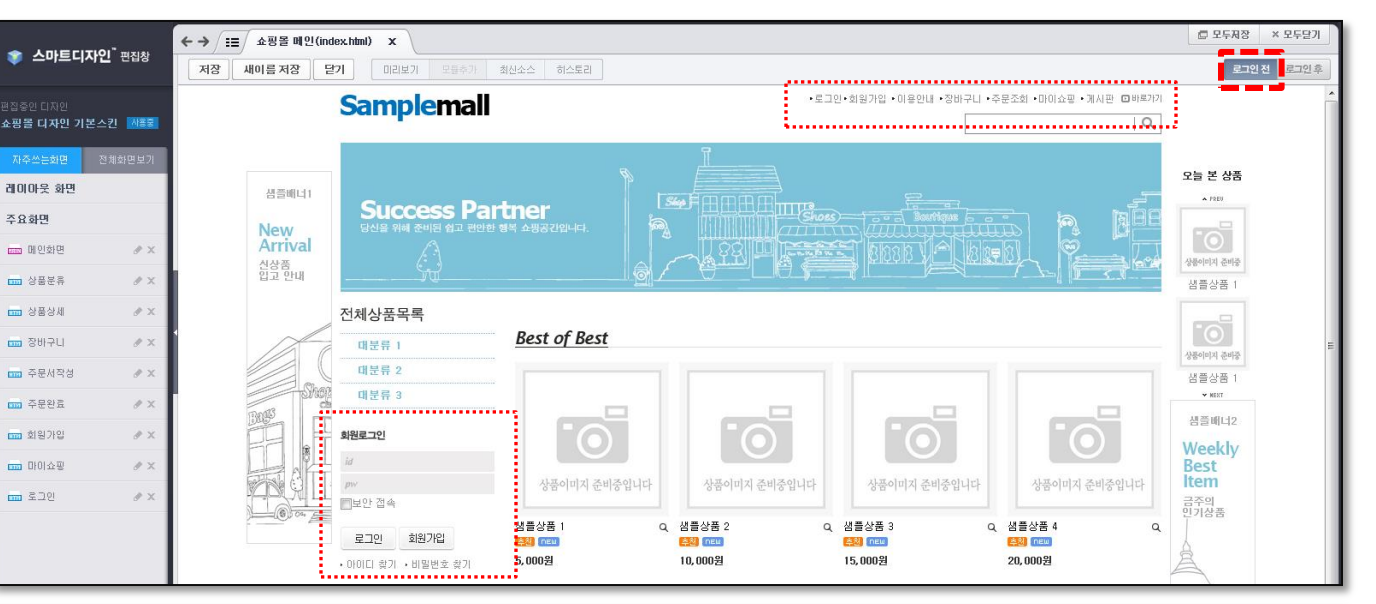

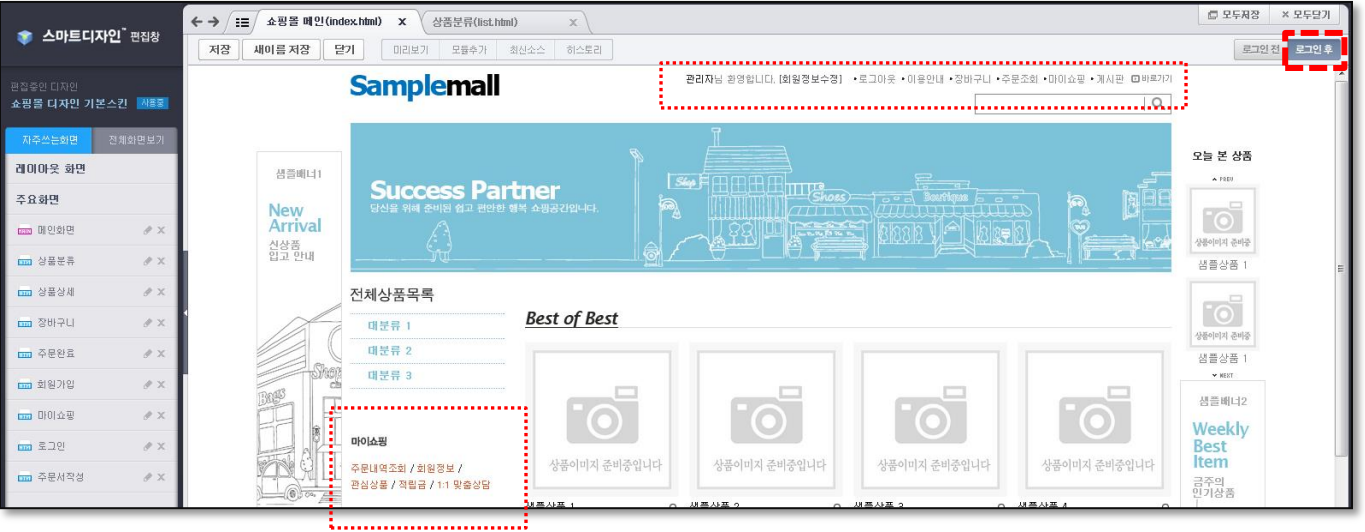

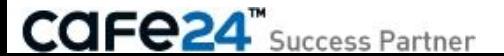

#### 화면모드는 아래와 같이 3가지 형태를 제공합니다.

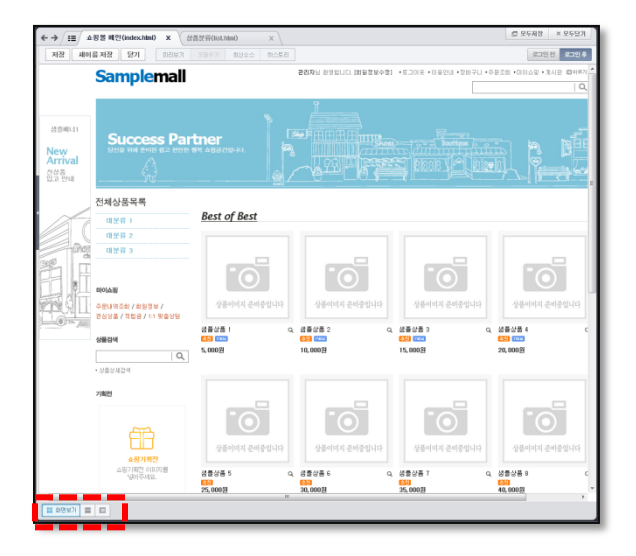

- $\leftarrow \rightarrow \sqrt{\text{III} \, \text{ABB M20}} \text{ (index min)} \quad \textbf{x} \quad \text{CSE} \text{ (list min)} \qquad \text{x}$  $0.9588 \times 955$ 2198 8294 **Samplemall** PRINT FOR THE REPORT - 1999 - 1999 - 1999 - 1999 - 1999 - 1999 - 1999 提前相比 Success Partner New<br>Arrival **An Francisco Company (1988)** 智等。 전체상품목록 **Best of Best** 理想得工 用塑料 2  $-0.9833$  $\text{HIML}(\pm\Delta)$ - FROUCT AREA senty\_html = yes<br>\$enty\_html = yes<br>\$esket\_result = /product/add\_basket.html<br>\$tesket\_spt ion = /product/bosket\_spt ion.htm of class ordist's or heats'/peoplet/datail.html?fox ing.cefe24.com/design/skin/acno/btn.prd.zoon.gif" cnclick "(\$zoon\_action)" alt-"和阳星河" /></ semi cross=" aum ">"imp site" in Liberal President insulation economicsimum of<br>"a href" /product/detail.html:[Senraa]" class="rame">{Senraal}{0}="b"<br>"star class="loan">(Senfatt,com) {Sencomend\_iccn) {Senra] (2010)<br>"strona
- $\qquad \qquad \Longleftrightarrow \boxed{11} \quad \Rightarrow \qquad \qquad \triangleq 9$  $0.2582 \times 2$ N2 M61 SK 910 88 9807 9910 asiril asor **Brastart (7 layor**<br>- PRECLET AREA <br />
<br />
differently intertional the control of the control of the control of the control of the control of the control of the control of the control of the control of the control of the control of the control of the and channel and inter- $\begin{minipage}[t]{0.9\textwidth} \begin{itemize} \begin{itemize} \color{red}{\textbf{0.9\textwidth}} \begin{itemize} \color{red}{\textbf{0.9\textwidth}} \begin{itemize} \color{red}{\textbf{0.9\textwidth}} \begin{itemize} \color{red}{\textbf{0.9\textwidth}} \begin{itemize} \color{red}{\textbf{0.9\textwidth}} \begin{itemize} \color{red}{\textbf{0.9\textwidth}} \begin{itemize} \color{red}{\textbf{0.9\textwidth}} \begin{itemize} \color{red}{\textbf{0.9\textwidth}} \begin{itemize} \color{red}{\textbf{0.9\textwidth}}$ n cases was "<br>- spen class="bs">clas src="http://ias.edupting.coleRk.coaldesign/skin/aon/hh\_bes\_sif" = aft="경상구나장기" onclick="{Bosket.action}" class="{Boske<br>- spen class="action">las src="http://ias.edupting.coleRk.coa/des on here "constantiateal Literative parameter" to their "departancy descriptional constant classes" constant constant constant constant constant constant constant constant constant constant constant constant constant const n classe\* Yom"> (let arc+")ttp://let.ndssting.coled/Loaddedsrvision/enofon.bet all \* all+"일라구나장가" ontil d+" (Bosist.action) " class+"<br>- spen class="action">lies ans="http://let.aboding.coleda.cordesign/sin/eno/btupstin.gi a bret - Scobut/GMail Affair (Barnel 1: 1114+19ammer), Sec) 1: class Scriby Scien arc-19inops, soling 1: 11-19ambut, Sec) - Sec) - Sec / Sec / Sec / Sec / Sec / Sec / Sec / Sec / Sec / Sec / Sec / Sec / Sec / Sec / Sec / S s src="http://les.edeeting.cole24.com/design/dcin/woo/btn\_bes.sif" alt="전바구나잎가" onclide="{Bosket\_action}" cless="{B<br><ileg\_arc="http://leg.edeating.cele24.com/design/skin/eneu/btn\_obtion.gif" alt="물산보가" onclide="{Bobtion\_p  $\label{eq:1} \begin{minipage}[t]{0.9\textwidth} \begin{minipage}[t]{0.9\textwidth} \begin{itemize} \color{red}{\textbf{0.9\textwidth}} \begin{itemize} \color{red}{\textbf{0.9\textwidth}} \begin{itemize} \color{red}{\textbf{0.9\textwidth}} \begin{itemize} \color{red}{\textbf{0.9\textwidth}} \begin{itemize} \color{red}{\textbf{0.9\textwidth}} \begin{itemize} \color{red}{\textbf{0.9\textwidth}} \begin{itemize} \color{red}{\textbf{0.9\textwidth}} \begin{itemize} \color{red}{\textbf{0.9\textwidth}} \begin{itemize$

 화면보기 : 편집하려는 화면을 미리보기 형태로 보 면서 수정합니다.

마우스 움직임에 따라 모듈 단위로 영역이 잡히고, 수정을 원하는 영역의 편집 버튼을 눌러 디자인/ 설정 등을 수정할 수 있습니다.

수정하면 바로바로 수정한 내용으로 미리보기 형 태가 변경됩니다.

※ 미리보기 형태이므로, 화면에 수정된 내역이 보 인다고 해서 저장된 것이 아니므로, 주의하세요.

※ 화면보기 상태에서는 모듈추가 기능은 지원되 지 않아 비활성 상태로 나타납니다.

 분할보기 : 편집하려는 화면을 화면보기와 HTML 보기 두 가지 상태로 보면서 수정합니다.

좌측의 화면보기 영역은 화면보기 기능을 그대로 사용할 수 있고, 우측의 HTML보기 영역은 HTML 보기 기능을 그대로 사용할 수 있습니다.

좌측의 화면보기 상태에서 편집할 영역을 선택하 면 우측의 HTML보기 영역에는 선택한 영역의 소 스가 하이라이트 됩니다.

HTML보기 영역에서 소스를 수정한 후 상단의 미 리보기 버튼을 누르면 화면보기 영역에서 수정된 내용이 미리보기 됩니다.

※ HTML보기 영역에서는 모듈추가 기능이 지원 됩니다. 원하는 위치에 커서를 위치한 후 모듈추가 버튼을 눌러 추가하고 싶은 모듈을 선택하세요. (모듈추가 방법은 chapter5 참고)

• HTML보기 : 편집하려는 화면을 HTML 소스를 열 어 코드를 직접 수정합니다.

HTML을 아는 사용자는 바로 수정할 수 있고, 모 듈 코드 어시스트 기능이 지원되므로, 편리하게 수 정이 가능합니다.

※ 소스를 수정한 후 수정내용을 화면상에서 확인 하고 싶으면 '화면보기' 또는 '분할보기' 상태로 이 동해야 합니다.

※ HTML보기 상태에서는 모듈추가 기능이 지원 됩니다. 원하는 위치에 커서를 위치한 후 모듈추가 버튼을 눌러 추가하고 싶은 모듈을 선택하세요. (모듈추가 방법은 chapter5 참고)

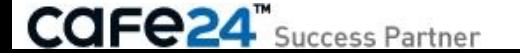

# Chapter 4. 영역별 편집 방법

### 1. 모듈 편집

편집하고 싶은 모듈 위에 마우스를 가져가면 아래와 같이 모듈 영역이 선택됩니다.

 편집 : 선택된 모듈의 디자인이나 설정, 상세한 HTML을 수정할 수 있습 니다.

• <mark>※</mark> (삭제) :

선택된 모듈을 삭제합니다.

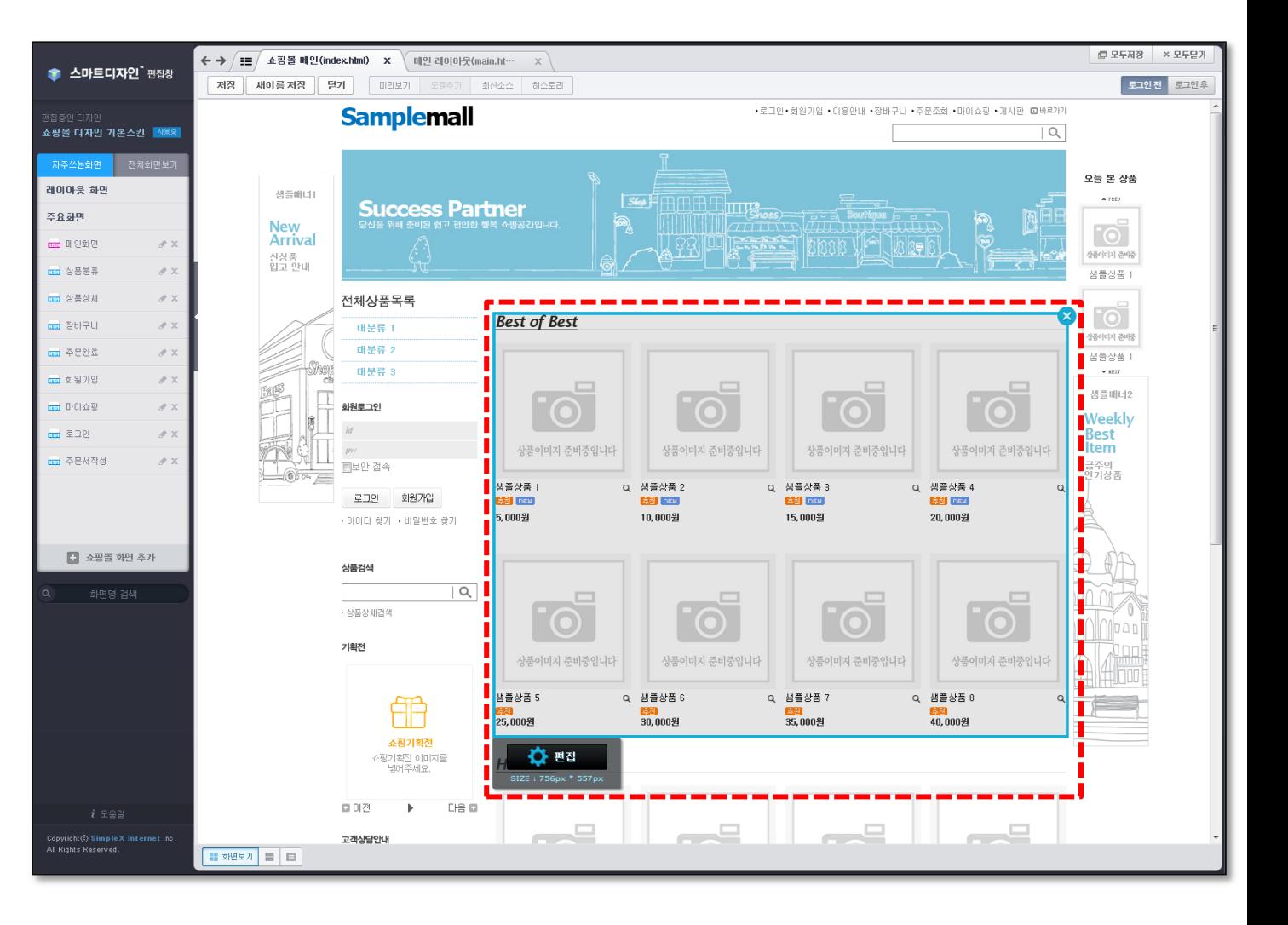

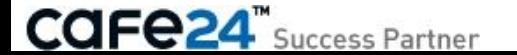

#### 1. 모듈 편집

모듈의 편집 버튼을 누르면 꾸미기, HTML, 모듈편집 등의 수정이 가능합니다.

 꾸미기 : 선택한 모듈을 다양한 형태로 변 경할 수 있습니다.

> 원하는 디자인을 선택한 후 [적용] 버튼을 누르면 선택한 형태로 모듈 디자인이 변경됩니다.

※ 수정사항이 실제 쇼핑몰 화면에 반영되기 위해서는 해당 페이지 를 반드시 저장하셔야 합니다.

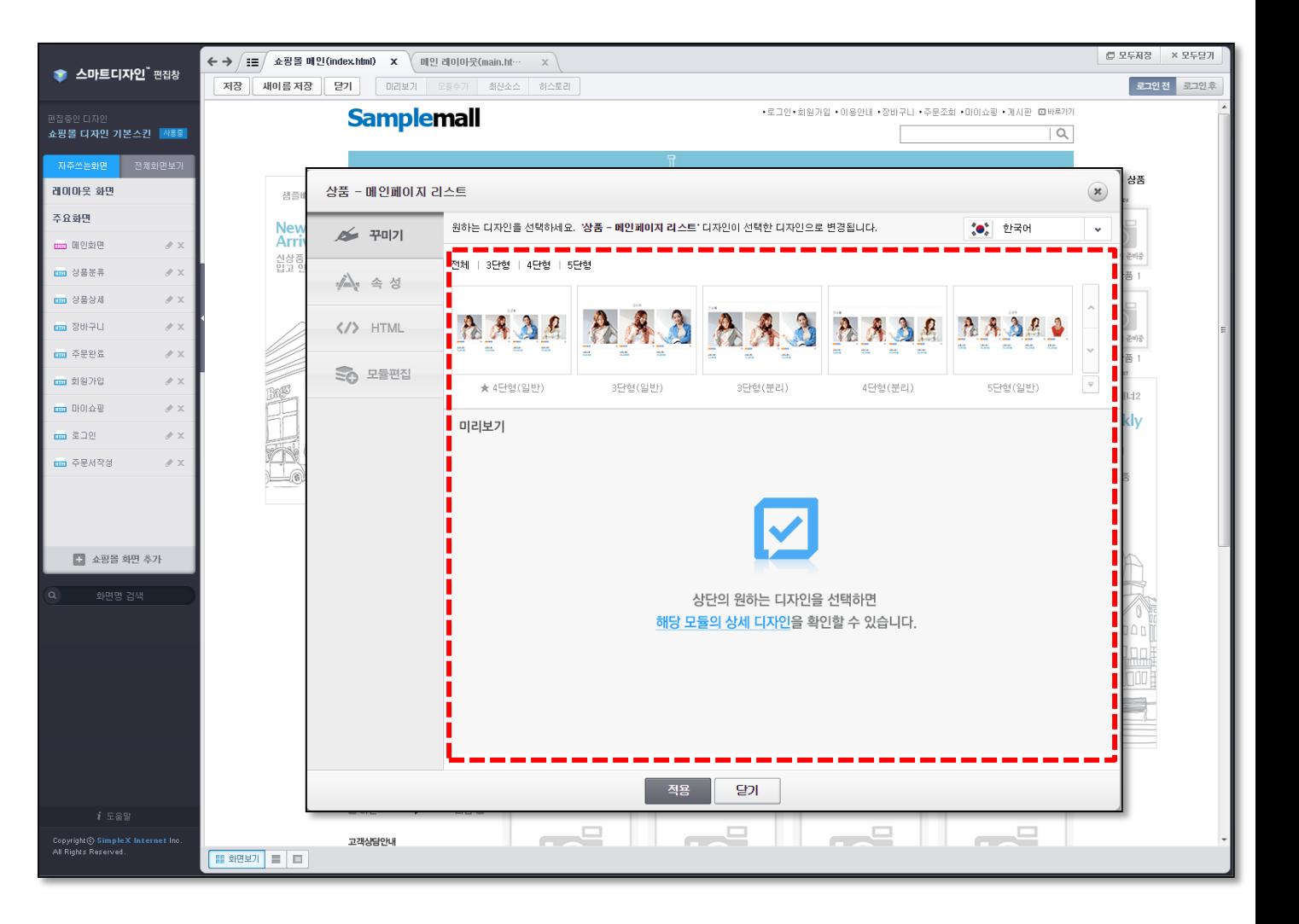

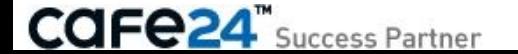

속성 :

선택한 모듈의 설정값을 스마트 편집창에서 바로 수정할 수 있습니다.

예를들어,

 PC쇼핑몰의 카테고리 메뉴 이미지를 스마트편집창 속성에서도 바로 수정할 수 있습니다.

※ 쇼핑몰관리자 설정 위치 :

**CAFe24**" Success Partner

상품관리 > 분류관리 > 메뉴 이미지

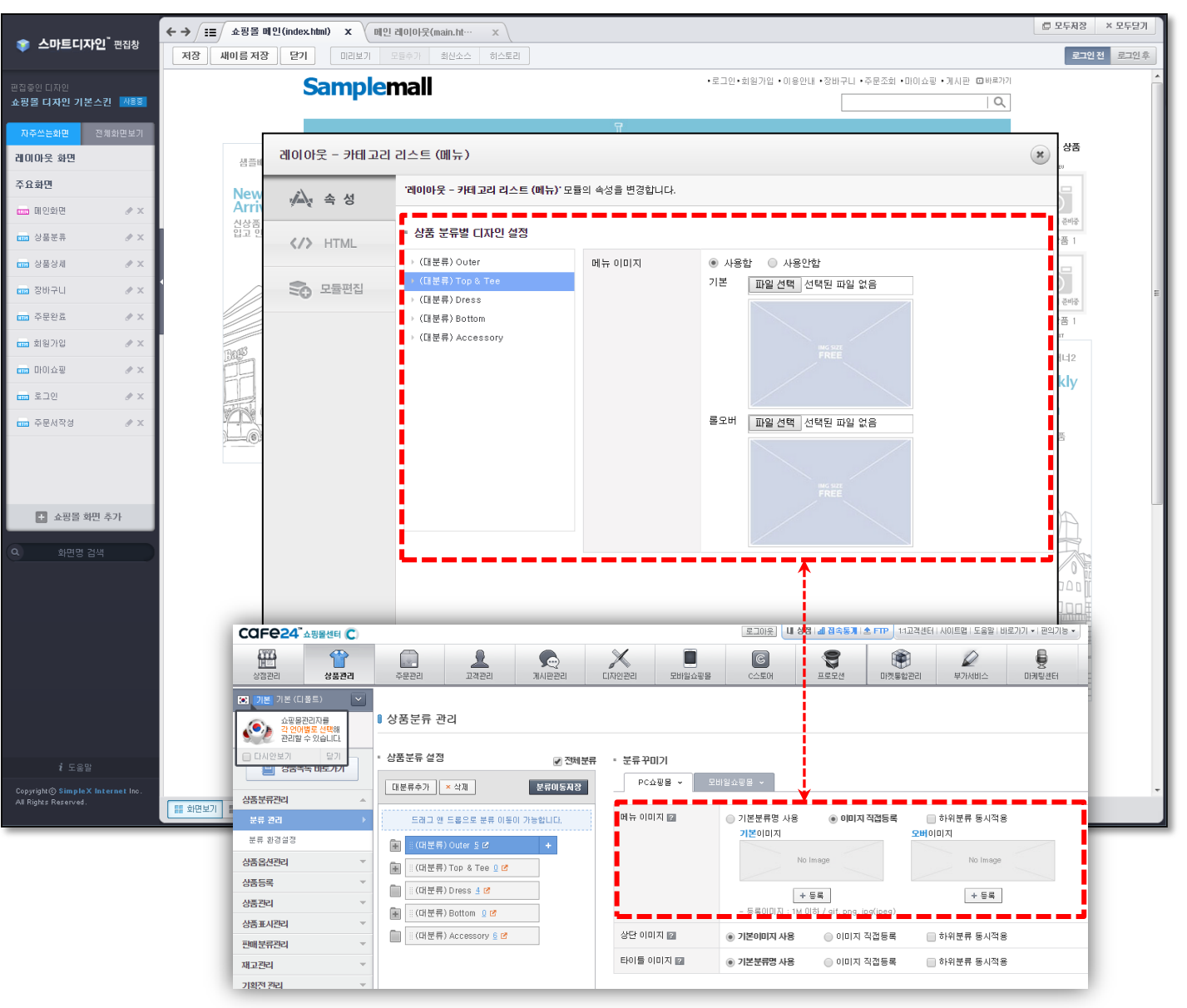

 HTML : 선택한 모듈의 HTML 소스만 보여줍 니다.

이곳에서 HTML 소스를 수정한 후 적 용 버튼을 누르면, 해당 수정사항이 미리보기 화면에 적용됩니다.

※ 수정사항이 실제 쇼핑몰 화면에 반 영되기 위해서는 해당 페이지를 반드 시 저장하셔야 합니다.

※ 이 곳에서 HTML 소스를 수정하는 것은 화면모드의 분할보기 또는 HTML보기 상태에서 소스를 수정하 는 결과와 동일합니다. 화면모드를 변경해서 HTML소스를 보면, 페이지 전체 소스를 보여지게 되므로, 모듈 단위의 소스를 보고 싶 은 경우에 사용하면 좋습니다.

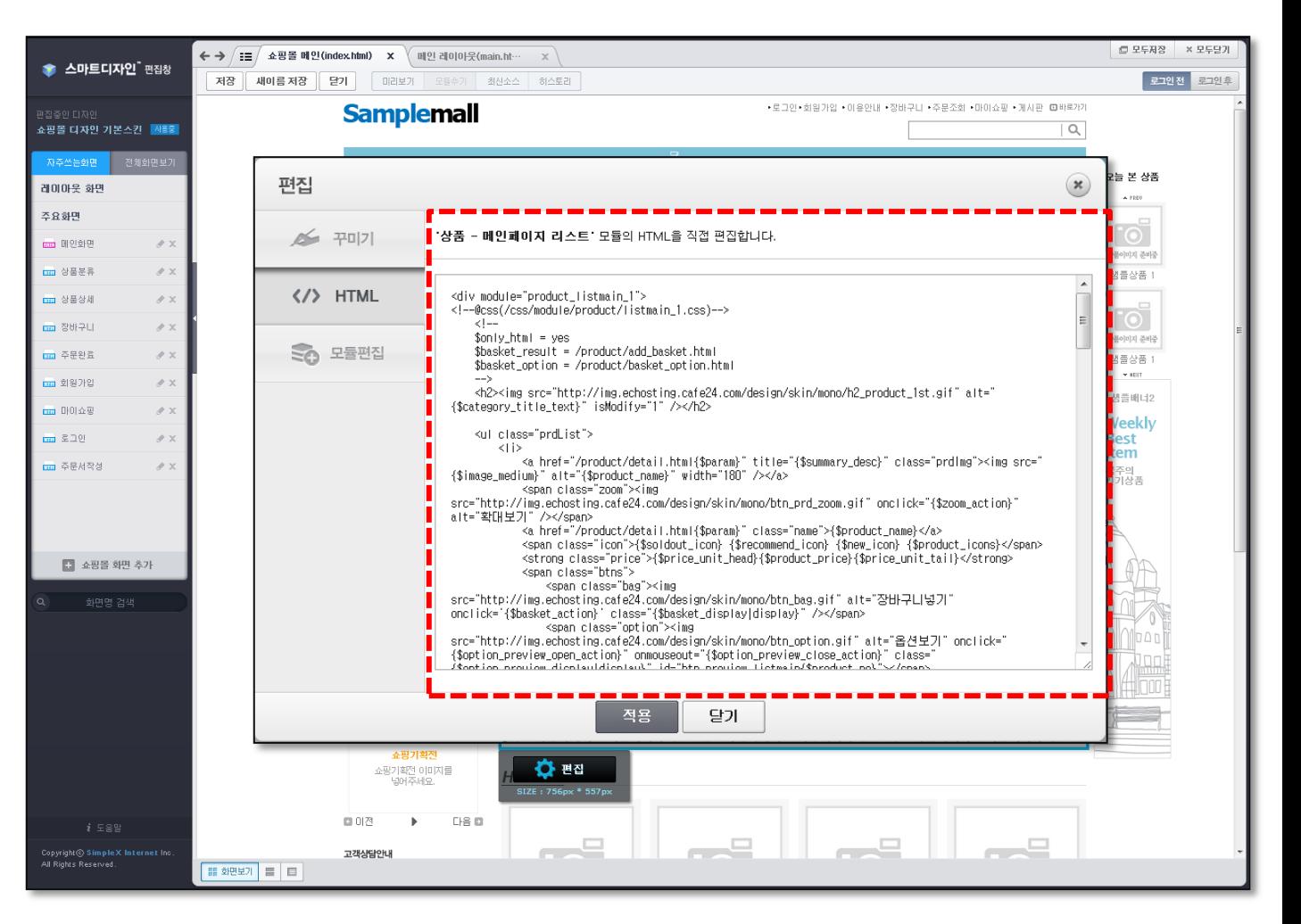

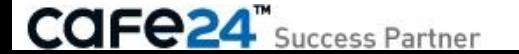

 모듈편집 : 선택한 모듈을 다른 모듈로 변경 하고 싶거나, 위 혹은 아래에 다른 모듈을 추가하고 싶은 경우에 사 용합니다.

변경하려는 모듈을 선택한 후, 현 재 모듈과 변경을 선택하여 적용 버튼을 누르면, 기존에 선택한 모 듈이 변경하려는 모듈로 변경됩니 다.

마찬가지로, 추가하려는 모듈을 선택한 후, 현재모듈의 위쪽에 추 가 혹은 아래쪽에 추가를 선택하 여 적용 버튼을 누르면, 기존에 선 택한 모듈의 위 혹은 아래 쪽에 모 듈이 추가됩니다.

※ 수정사항이 실제 쇼핑몰 화면 에 반영되기 위해서는 해당 페이 지를 반드시 저장하셔야 합니다.

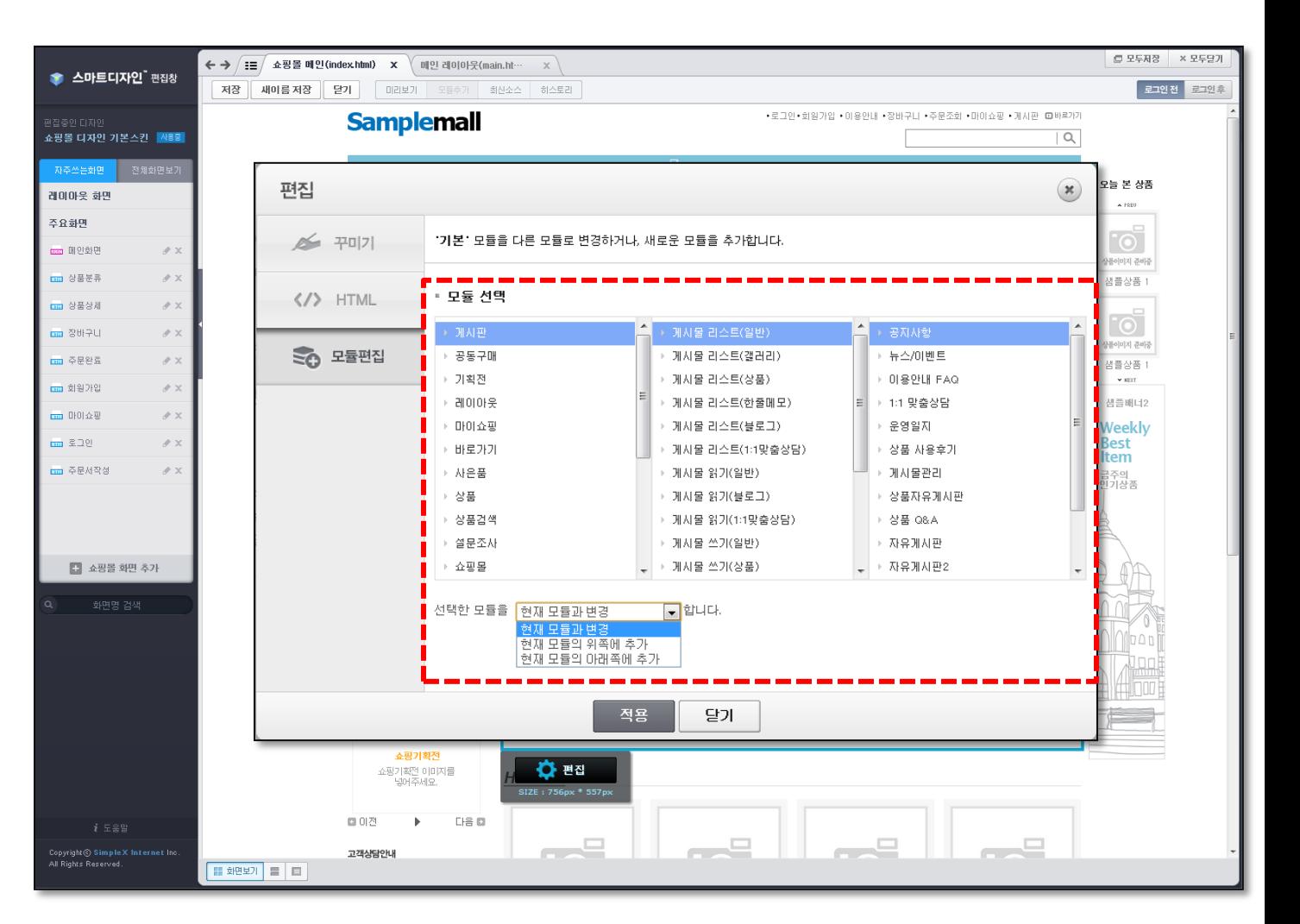

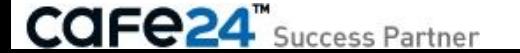

### 2. 이미지 편집

편집하고 싶은 영역이 단순 이미지인 경우에도 모듈과 마찬가지로 위에 마우스를 가져가면 해당 영역이 선택됩니다. 이미지의 편집 버튼을 누르면 속성, HTML, 모듈편집 등의 수정이 가능합니다.

- 편집 : 선택된 모듈의 디자인이나 설정, 상세한 HTML을 수정할 수 있습 니다.
- X(삭제) : 선택된 모듈을 삭제합니다.

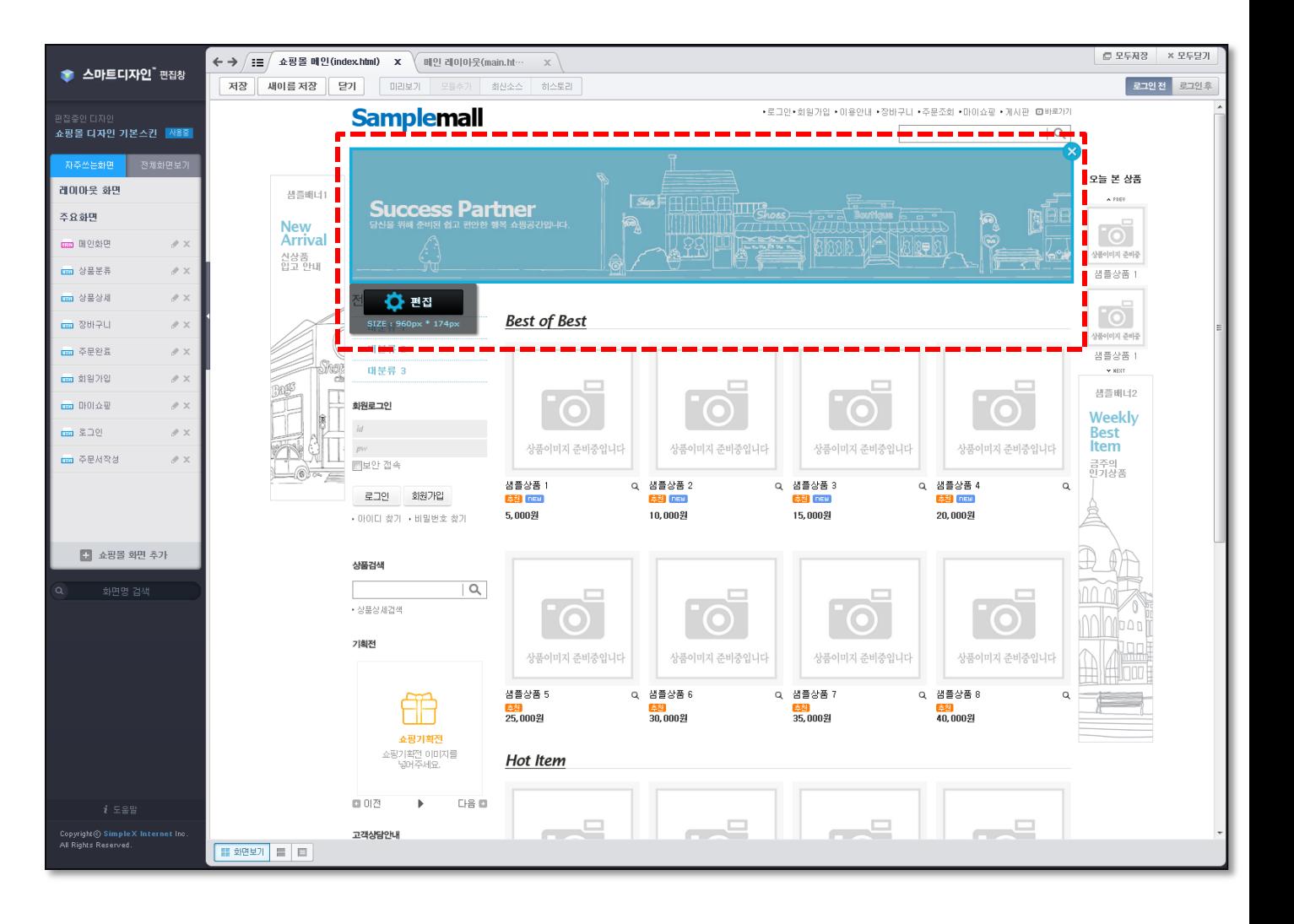

### 2. 이미지 편집

이미지의 편집 버튼을 누르면 속성, HTML, 모듈편집 등의 수정이 가능합니다.

 속성 : 선택한 이미지를 다른 이미지로 변경할 수 있습니다.

> [파일 선택] 버튼을 클릭하여 이미지를 새로 업로드하면, 편집창에서 변경된 이미지로 미리보기할 수 있습니다.

※ 수정사항이 실제 쇼핑몰 화면에 반영되기 위해서는 해당 페이지를 반드시 저장하셔야 합니다.

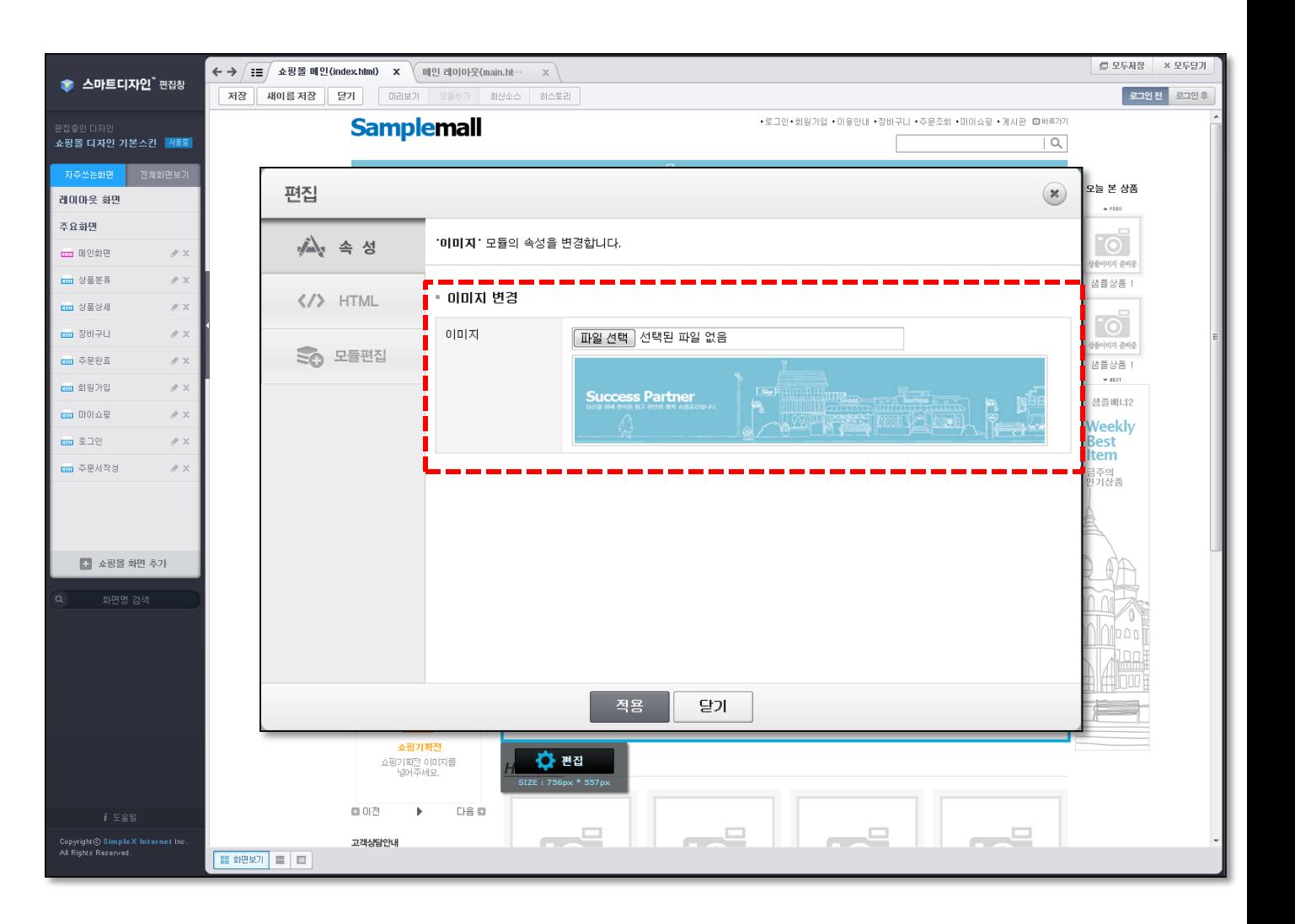

### 3. 레이아웃 편집

편집하고 싶은 영역이 레이아웃 파일에 속한 경우에는 선택하면 자동으로 레이아웃 파일이 열립니다.

 $-$  예를 들어, 쇼핑몰 메인화면의 상단 로고 영역을 선택하면, ' 메인 레이아웃 ' 화면이 자 동으로 열리면서 해당 영역이 선택된 상태로 보여집니다.

이 상태에서 [편집] 버튼을 누르면 일반적인 모듈 편집과 동일하게 수정할 수 있습니다.

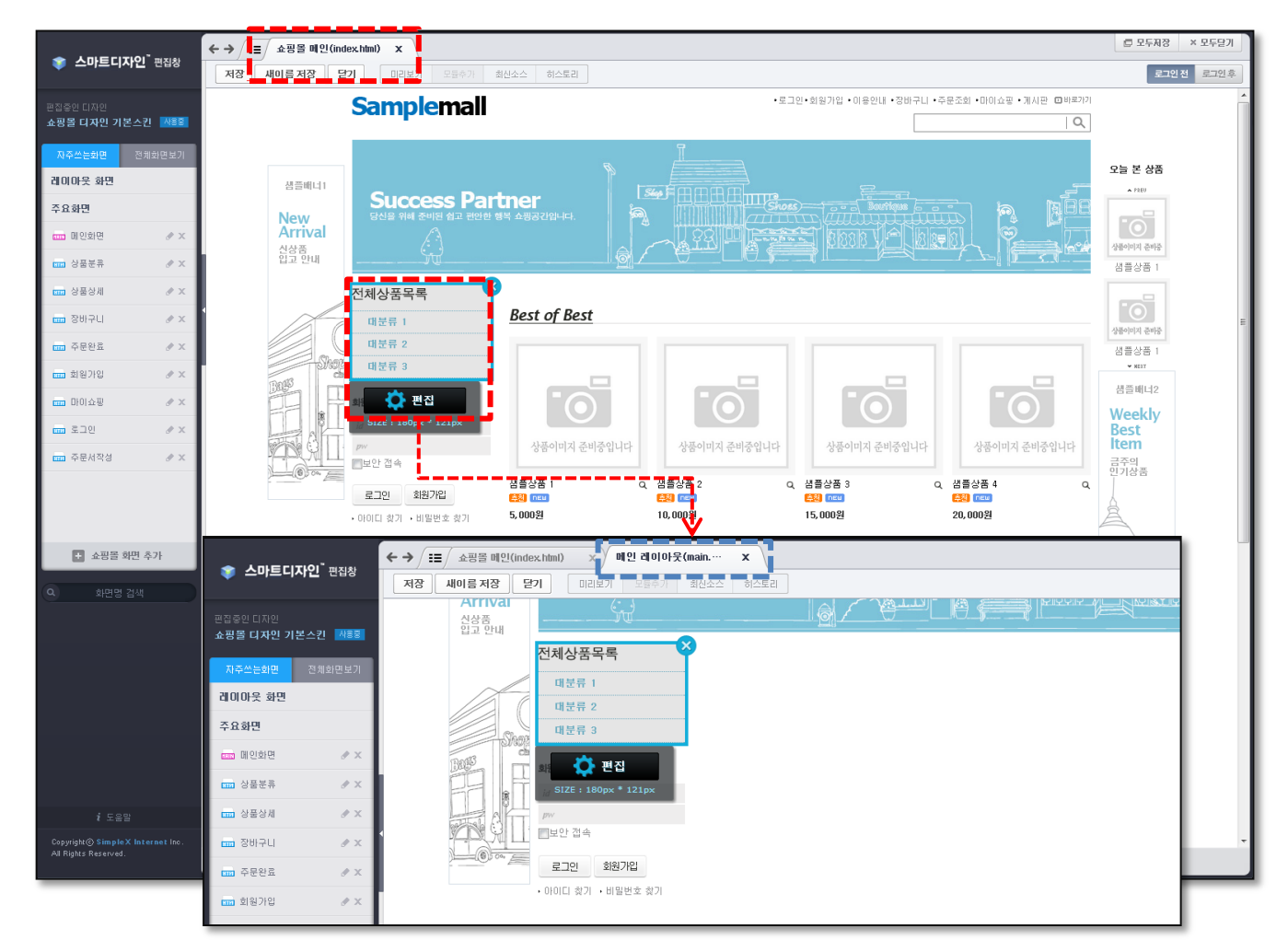

### 4. 새 화면 편집

'쇼핑몰 화면 추가'를 통해 새 화면을 추가한 경우는 다음과 같이 편집할 수 있습니다.

 [화면추가] 버튼을 눌러 파일명에 new.html 화면을 저장하면, 레이아웃과 모듈영역이 기본으로 추가 됩니다.

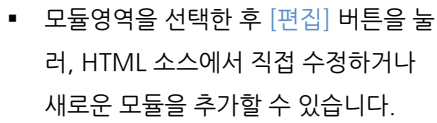

파일명

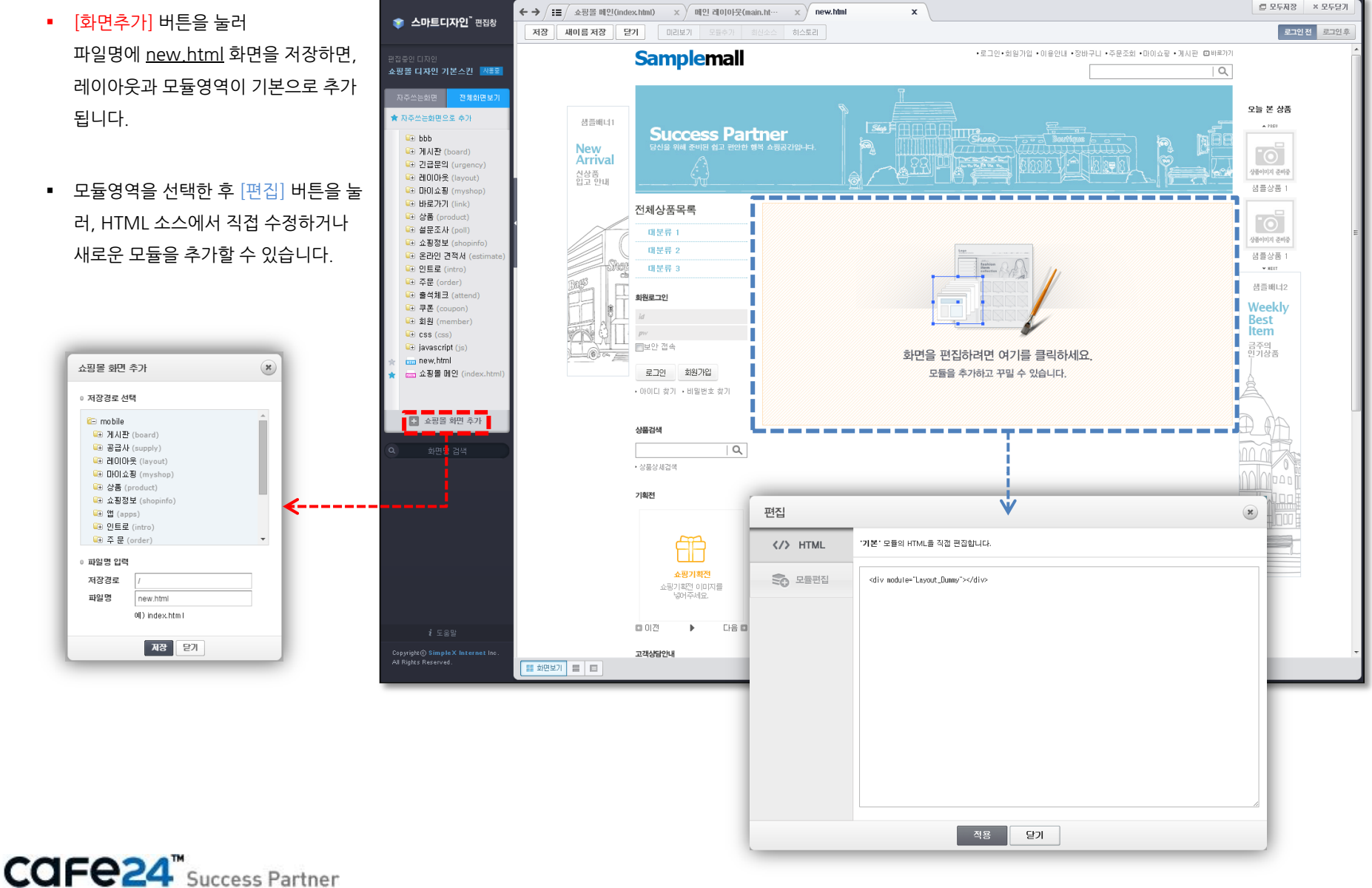

# Chapter 5. 모듈 추가 방법

### 1. 모듈 편집 레이어로 추가하기

카페24에서 제공되는 다양한 모듈을 '모듈 편집 창'에서 편리하게 추가할 수 있습니다.

■ 편집하고자 하는 위치의 모듈을 선택하고 [편집] 버튼을 눌러 '모듈 편집 창'을 띄웁니다.

추가할 모듈을 선택하여, 선택한 모듈 '위쪽' 혹은 '아래쪽' 으로 적용 여부를 선택하고 [적용] 버튼을 누 르면 해당 위치에 모듈이 추가됩니다.

※ 수정사항이 실제 쇼핑몰 화면에 반영되 기 위해서는 해당 페이지를 반드시 저장하 셔야 합니다.

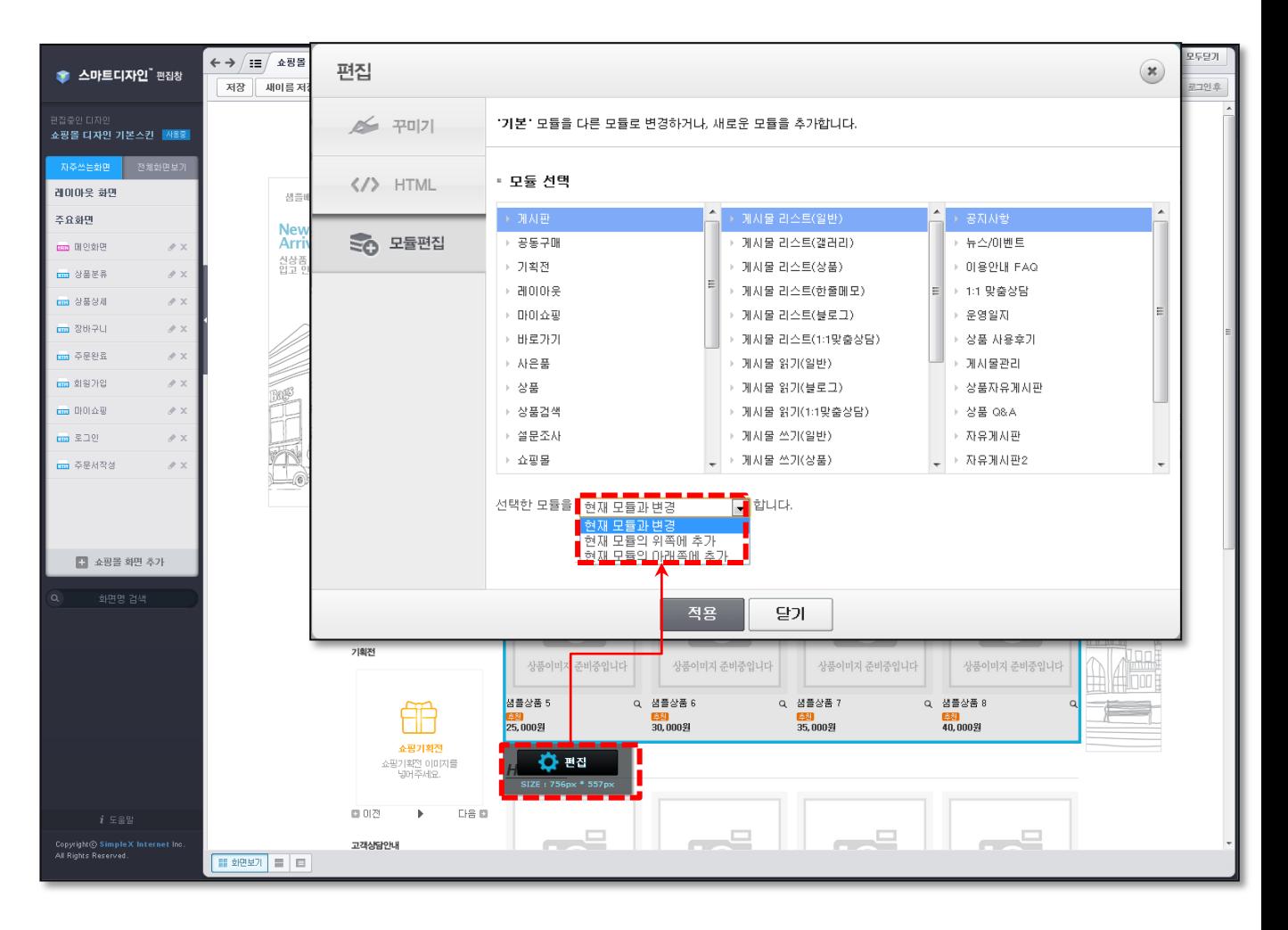

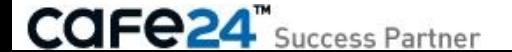

### 2. 모듈 추가 버튼으로 추가하기

카페24에서 제공되는 다양한 모듈을 [모듈추가] 버튼을 눌러 편리하게 추가할 수 있습니다.

 '분할보기 또는 HTML보기' 상태로 편집하고자 하는 화면을 열어, 추가할 HTML 소스 영역에 마우스 커 서를 위치합니다.

[Tip] 분할보기 상태에서 화면보기 영역 의 모듈을 선택하면, 해당 HTML소스가 하이라이트 됩니다. 이 기능을 이용하면 쉽게 소스 위치를 찾을 수 있습니다.

• [모듈추가] 버튼을 눌러 추가할 모듈을 선택하여 [적용] 버튼을 누르면 해당 위 치에 모듈이 추가됩니다.

※ 수정사항이 실제 쇼핑몰 화면에 반영되 기 위해서는 해당 페이지를 반드시 저장하 셔야 합니다.

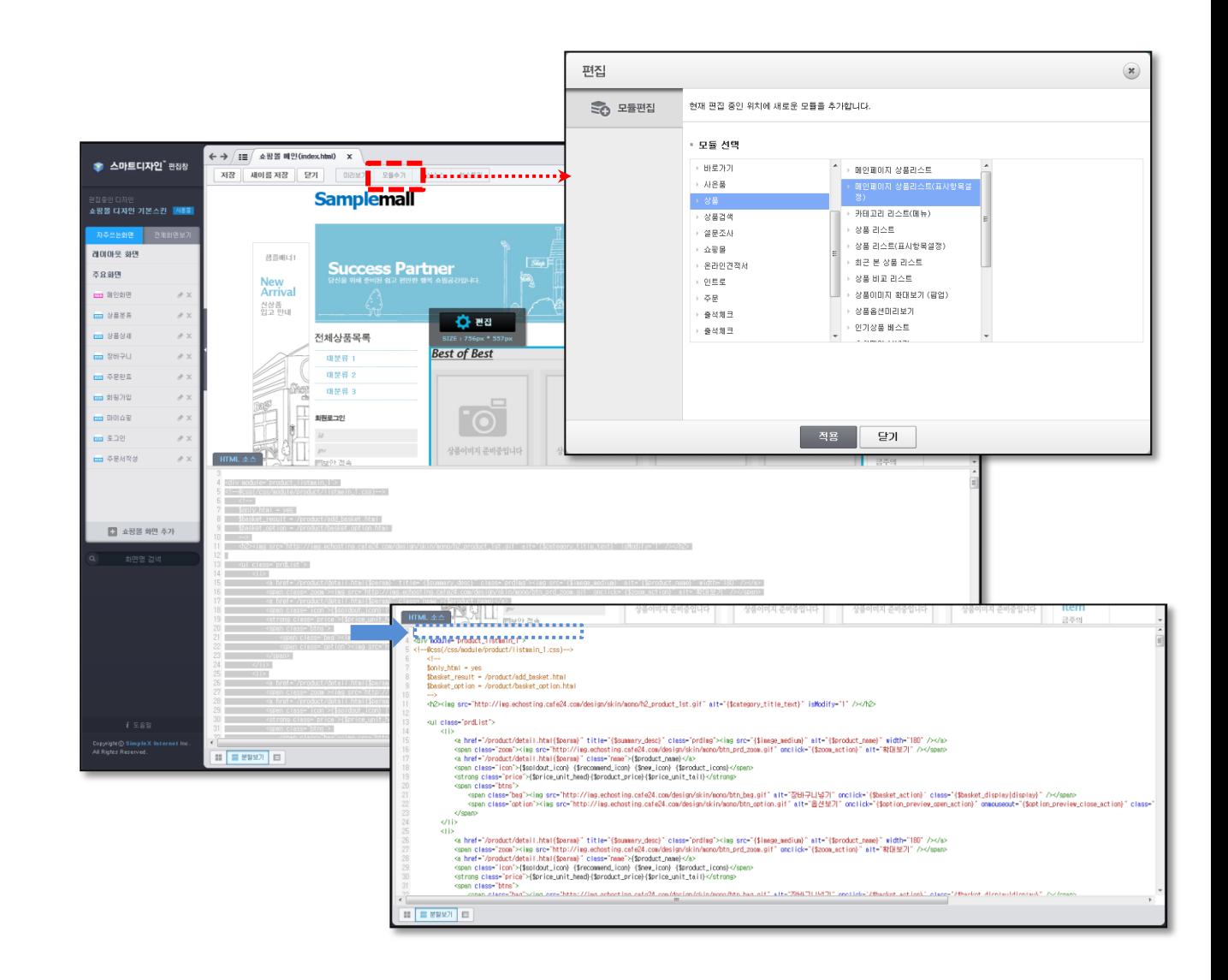